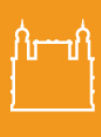

**FIOCRUZ** Fundação Oswaldo Cruz **Brasília** 

Ministério da Saúde

 $\equiv$  Defined the  $\sim$ 

ntos de Control

**DE SAI** 

 $\Box$ 

# **POP - PROCEDIMENTO OPERACIONAL PADRÃO**

Sujeito a alterações

A Secretaria Acadêmica elaborou um POP, a fim de auxiliar o(a) orientador(a) e membros da banca na assinatura dos documentos: **Ata de Qualificação**, *Ata de Defesa e Folha de Aprovação*, pelo sistema SEI da Fiocruz.

A Secretaria Acadêmica da EGF ficará responsável por criar o processo no Sistema SEI da Fiocruz e anexar a *Ata de Defesa* e a *Folha de Aprovação* no bloco de assinatura e disponibilizar para assinatura dos membros da banca.

Para facilitar o processo de assinatura, a SECAD elaborou um vídeo explicativo com o passo a passo para assinatura <https://www.youtube.com/watch?v=mPfU7g6-bs4> ou se preferir, poderá seguir o fluxo do POP abaixo:

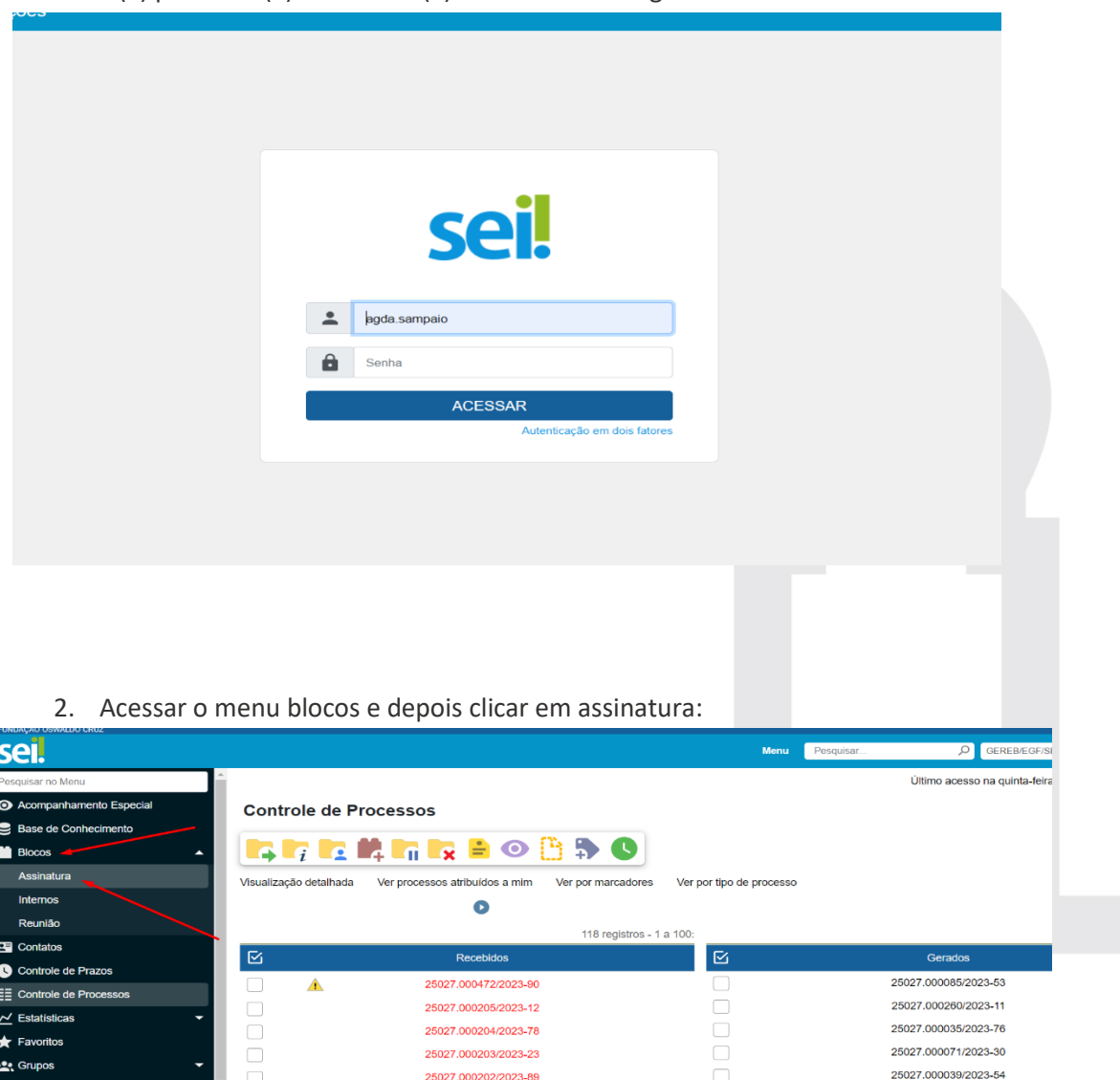

25027.000201/2023-34

25027.000200/2023-90

25027.000199/2023-01

25027.000198/2023-59

25027.000197/2023-12

25027.000196/2023-60

1. O(a) professor(a) orientador(a) deverá fazer o login do Sistema SEI

25027.000367/2022-70 25027.000293/2022-71

25027.000213/2022-88

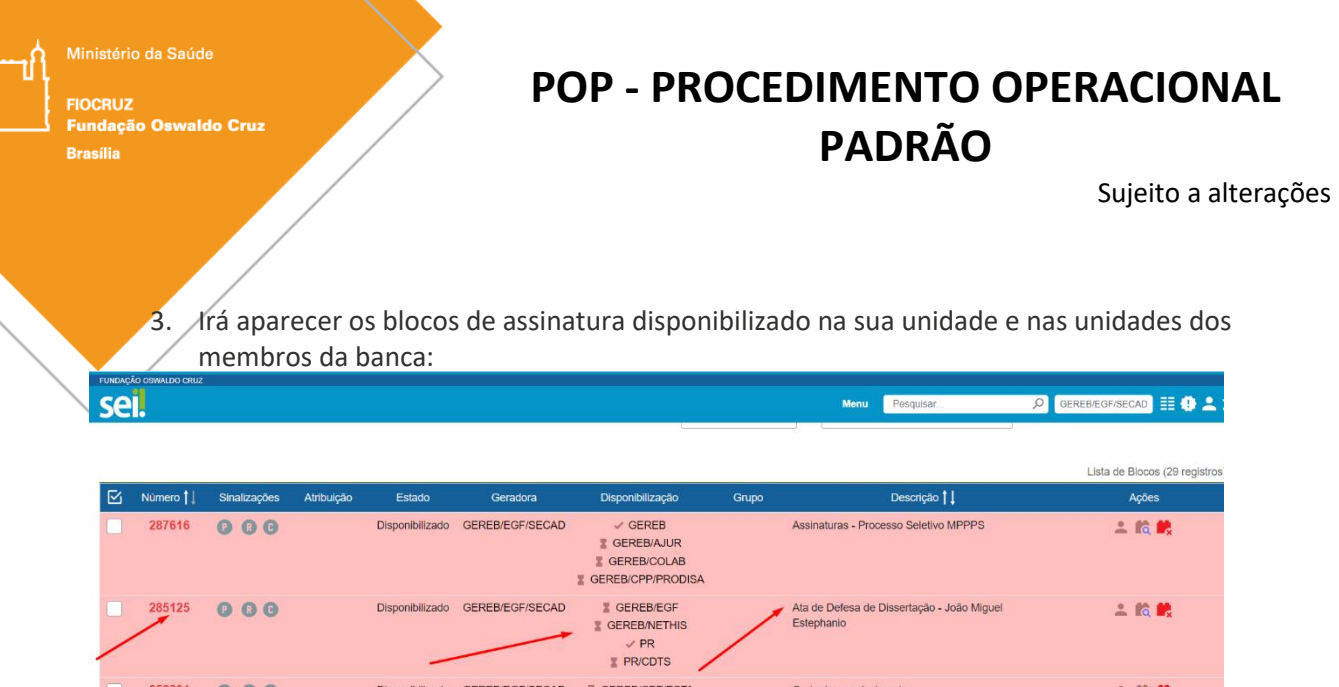

- 258231  $QQQ$ Disponibilizado GEREB/EGF/SECAD & GEREB/CPP/PSTA Carta de agradecimento 上的糖 224723  $O$   $O$   $O$ Disponibilizado GEREB/EGE/SECAD **E GEREB/EGE** Parecer Coordenação Assinatura 上院院  $000$ Disponibilizado GEREB/EGF/SECAD GEREB Parecer Coordenação Lucicleide  $2.86<sub>2</sub>$ SEREB/EGF 218183 Disponibilizado GEREB/EGF/SECAD SEREB/CPP Histórico Escolar Parcial - Guilherme Pereira Lima  $QQQ$ 土的酰 SEREB/EGF HISTÓRICO ESCOLAR PARCIAL - Guilherme Pereira 215841  $QQQ$ Disponibilizado GEREB/EGF/SECAD **X** GEREB/EGF  $2.06$   $R$ 
	- 4. Após o orientador clicar no número do bloco, ele deverá clicar no número do processo:

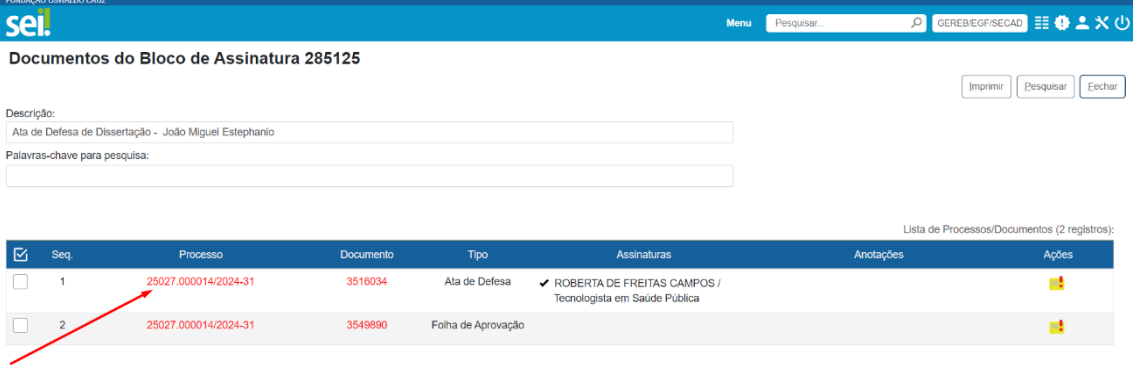

5. Para preencher e assinar a *Ata de Defesa*, clicar no ícone editar conteúdo, caso haja mudança de título o orientador deverá realizar a alteração.

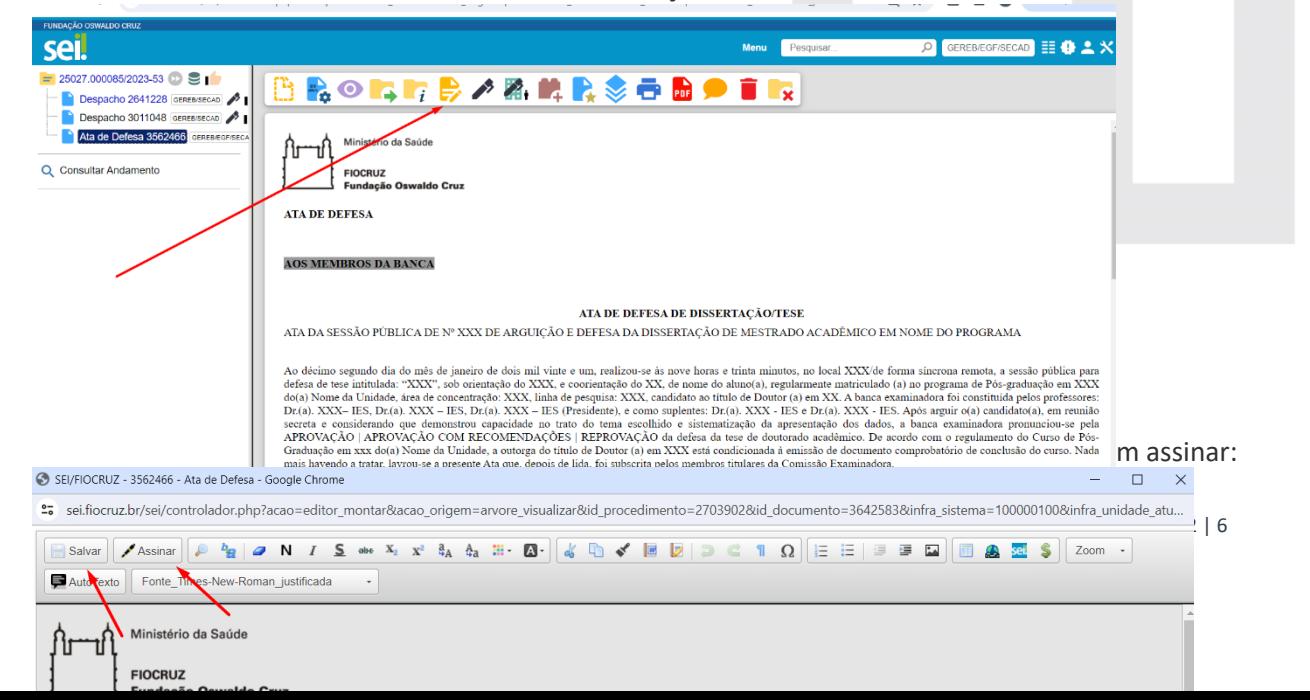

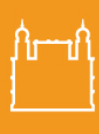

**FIOCRUZ** …—<br>dação Oswaldo Cruz **Brasília** 

stério da Saúde

### **POP - PROCEDIMENTO OPERACIONAL PADRÃO**

Sujeito a alterações

6. Para assinatura do documento o orientador deverá inserir a senha e clicar em assinar:

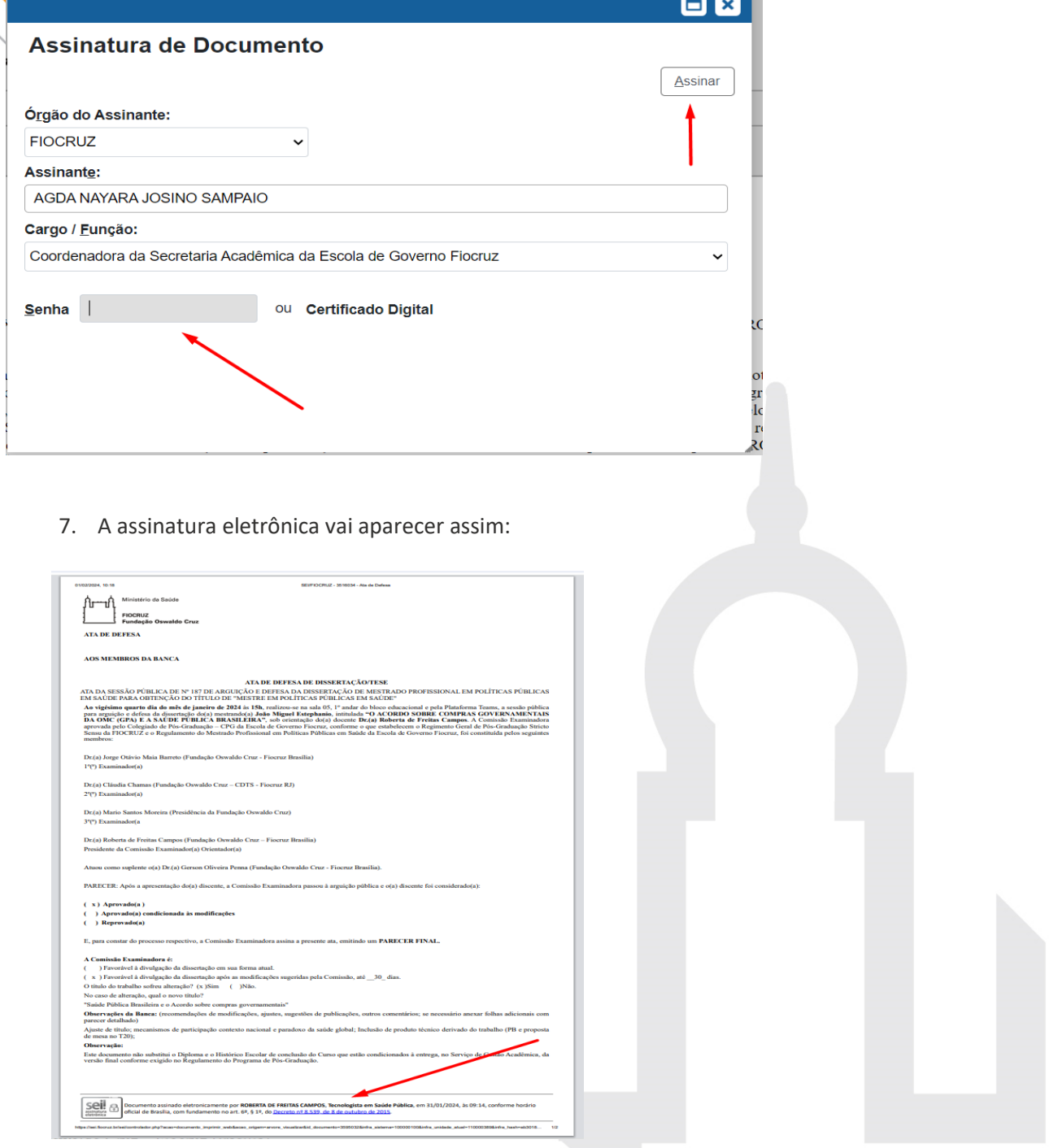

**ATENÇÃO:** o mesmo procedimento, descrito acima, deverá ser realizado para a assinatura da *Folha de Aprovação,* se o título da dissertação sofreu alteração, o orientador antes de assinar deverá editar e inserir o novo título, na mesma formatação, salvar e após assinar.

Ministério da Saúde **FIOCRUZ** Fundacão Oswaldo Cruz **Brasília** 

# **POP - PROCEDIMENTO OPERACIONAL PADRÃO**

Sujeito a alterações

8. Após assinatura dos documentos (*Ata de Defesa e Folha de Aprovação*) o orientador deverá selecionar o documento *Ata de Defesa* e clicar no ícone de enviar correspondência eletrônica e comunicar a banca que os documentos podem ser assinados, conforme abaixo:

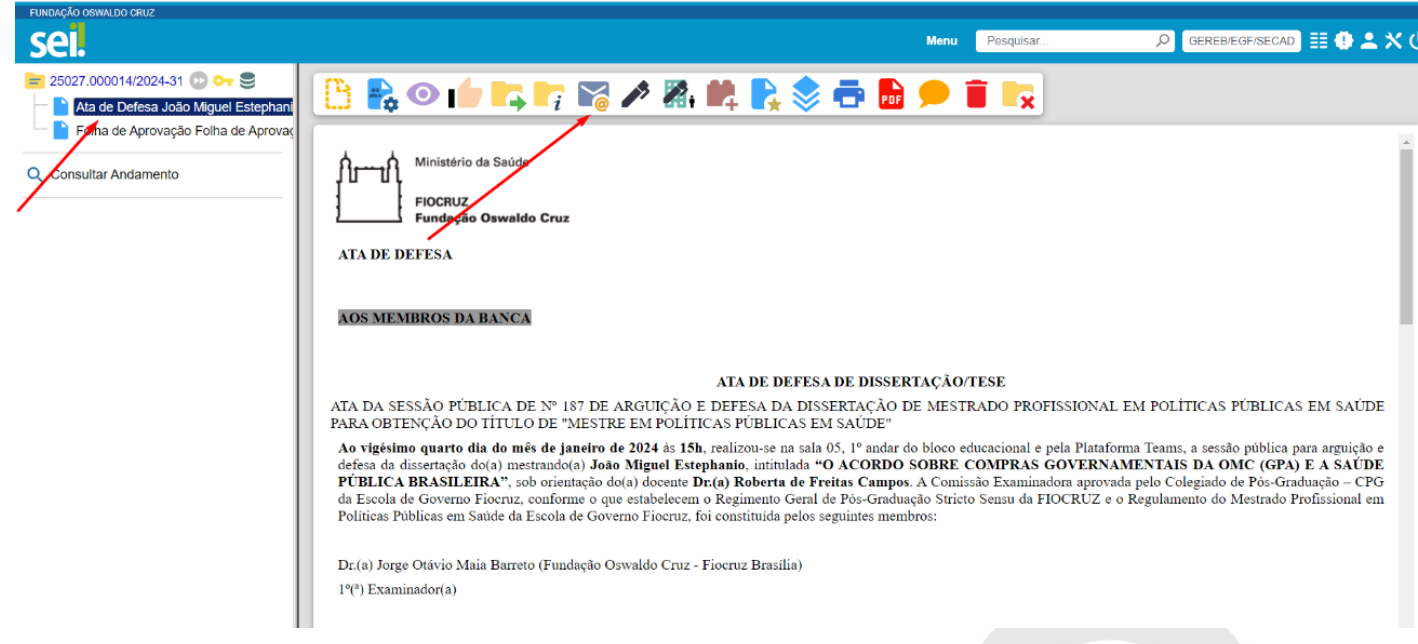

O orientador deverá comunicar aos membros da banca que já assinou a ata e a *Folha de Aprovação* e que eles podem fazer a assinatura eletrônica nos documentos:

1 – No primeiro espaço inserir os e-mails dos membros participantes da banca (no caso do membro externo, que não seja da Fiocruz e que não possua o e-mail institucional, ele deverá ter feito o cadastro no SEI para poder acessar os documentos para assinatura);

2 – **Assunto**: o orientador poderá digitar: Assinatura na *Ata de Defesa e Folha de Aprovação*;

3 – **Mensagem**: orientador deverá informar o número do bloco de assinatura e o número dos documentos dentro do bloco de assinatura e informar o prazo de assinatura em até 03 dias **úteis:**

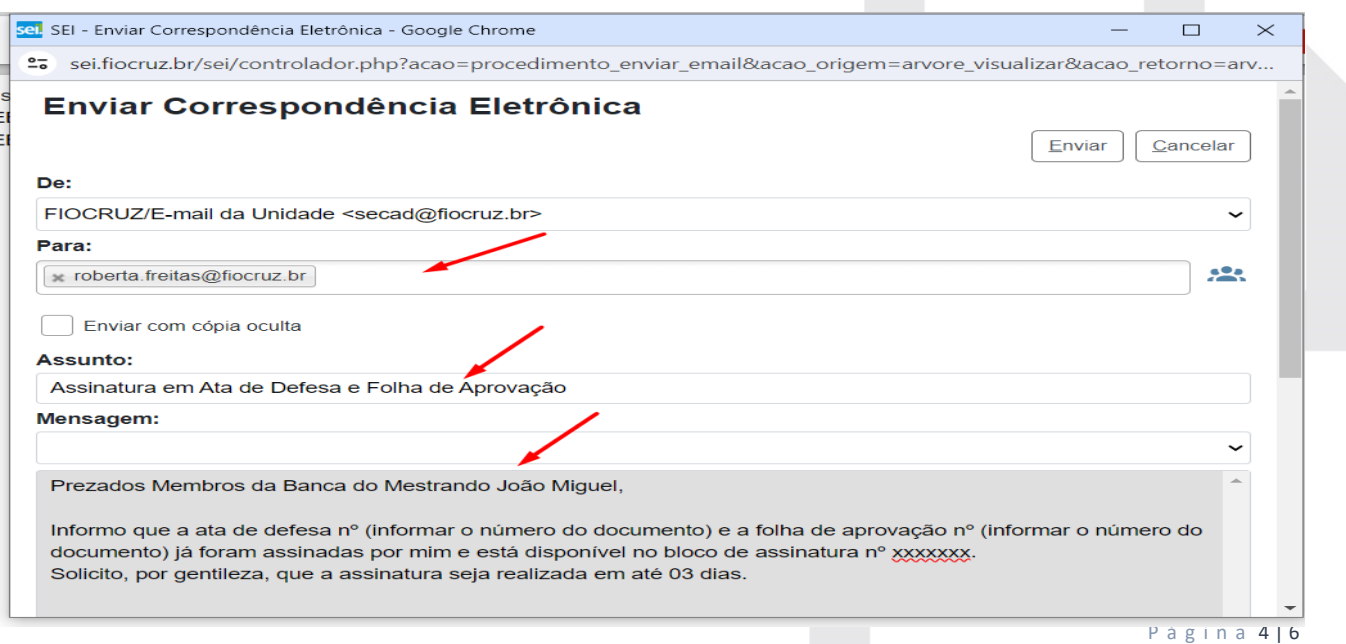

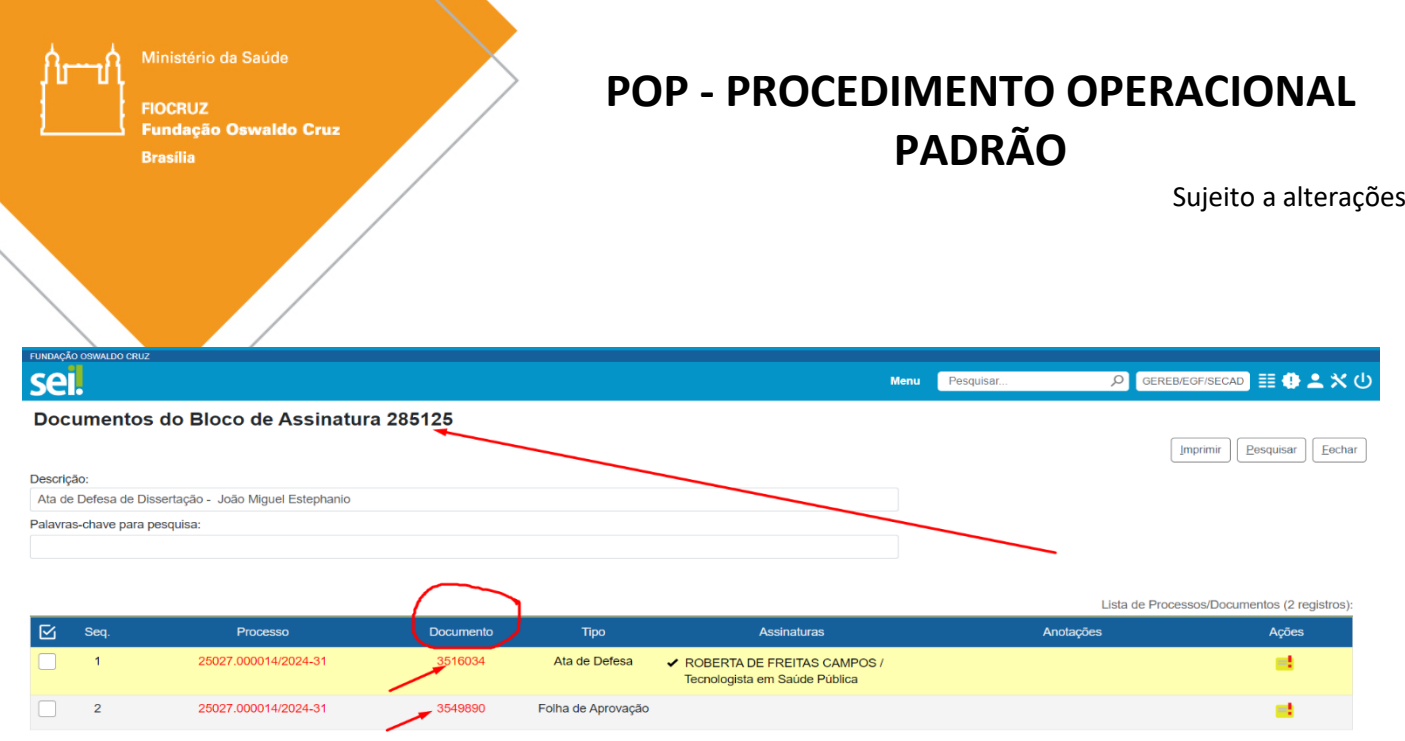

9. Após o envio da correspondência eletrônica o orientador deverá devolver o processo para a SECAD, conforme ilustrado abaixo:

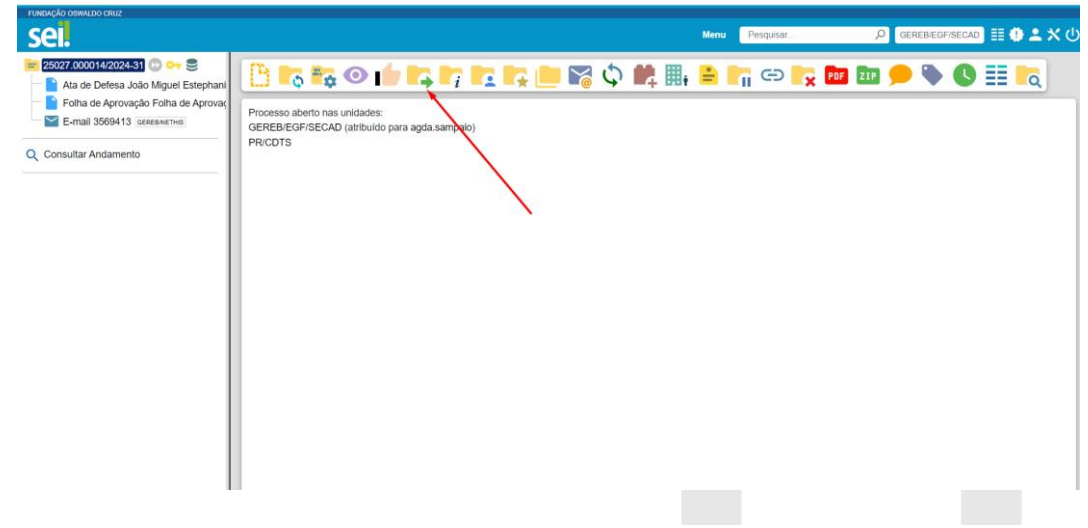

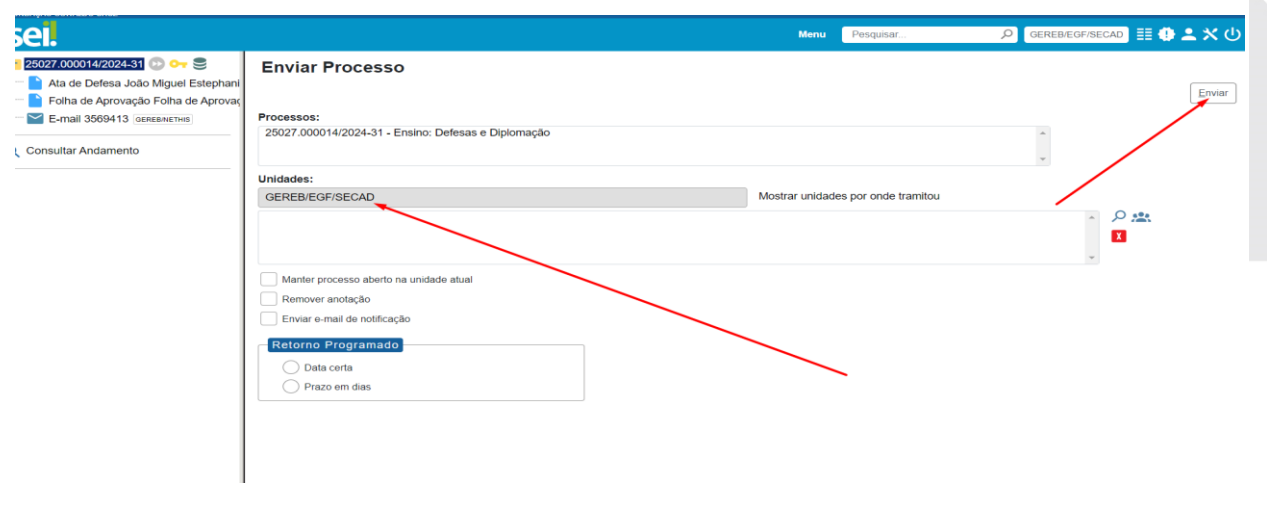

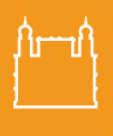

**FIOCRUZ** 

## **POP - PROCEDIMENTO OPERACIONAL PADRÃO**

Sujeito a alterações

Link de acesso ao vídeo explicativo para os membros da banca de como assinar dentro do SEI <https://www.youtube.com/watch?v=Um0uoV7obwQ>

Após todo esse procedimento e todas as assinaturas emitidas, a SECAD enviará ao estudante as orientações de entrega de dissertação e iniciará a emissão das declarações de participação dos membros da banca.

### **10.GRAVAÇÃO DE BANCA PELA PLATAFORMA TEAMS (EM CASOS DE BANCA REMOTA/HÍBRIDA)**

Conforme orientação dada pela Direção da Escola de Governo Fiocruz - EGF Brasília e a Coordenação do Mestrado Profissional, o(a) orientador(a), presidente da banca, ficará responsável por toda dinâmica para a realização do evento, caso o orientador não seja da Fiocruz um membro da banca que seja da Fiocruz poderá realizar a gravação e deverá ficar atento para as seguintes instruções:

a) deverá iniciar a gravação do evento, que se dará em dois momentos:

a.1) durante a apresentação do estudante e comentários da banca. Após esse momento, o estudante e convidados, sairão da sala virtual, a gravação deve ser encerrada, para que os membros da banca façam as considerações finais sobre a apresentação.

a.2) Assim que a banca tiver o resultado, o estudante deverá ser convidado a retornar à sala virtual e a gravação iniciada.

#### **[ORIENTAÇÕES](https://ddec1-0-en-ctp.trendmicro.com/wis/clicktime/v1/query?url=https%3a%2f%2fwww.fiocruzbrasilia.fiocruz.br%2fwp%2dcontent%2fuploads%2f2023%2f07%2fSecad%2dOrientacoes%2dgrav%2dTeams.pdf&umid=83b99d59-34df-4acb-a5fa-b9d42a85df25&auth=1bcda6227c1853a98db9a85322c3ec3db27ad845-29de5d65c0d6da656b53ea9b2bd357c44f63405a) PARA INICIAR A GRAVAÇÃO NO TEAMS**

Durante a banca, caso imprevistos aconteçam, um apoiador estará disponível para suporte e para resolver as questões pertinentes, no WhatsApp 61-3329-4667 e no telefone: 61 – 3329- 4631.